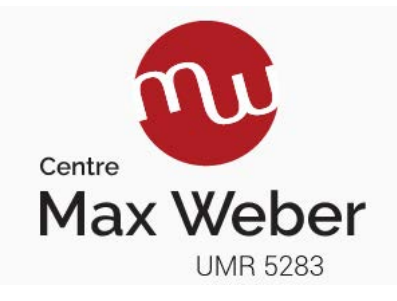

#### *Principe de sauvegarde sur le « cloud »*

Les documents utilisés par les utilisateurs sont sauvegardés sur l'ordinateur sur lequel travaille l'utilisateur. Pour plus de sécurité, il est fortement conseillé de procéder à une sauvegarde externe. De cette manière, en cas de perte de données sur l'ordinateur de l'utilisateur, les données pourront être récupérées. D'autre part, cela permet également d'accéder à ses documents à partir d'un navigateur internet même à partir d'un autre ordinateur.

Il est intéressant de comprendre le fonctionnement et le déroulement du processus. Chacune de nos tutelles possède des services et infrastructures informatiques dédiées aux différents services nécessaires pour leurs fonctionnement (serveur web, intranet, serveur de messagerie, cloud …). Dans le cas qui nous intéresse, le cloud, il faut imaginer cela comme des unités de stockage (disques durs de grandes capacités) qui sont disponibles pour y stocker les documents des utilisateurs, de manière sécurisée.

Le principe utilisé sera donc le suivant :

- L'utilisateur travaille de manière habituelle sur son ordinateur
- Les données sont synchronisées en temps réel (vitesse variant en fonction de la connexion internet) sur un « serveur » externe de manière sécurisée et de manière transparente.

Pour ce faire il faudra suivre plusieurs étapes que l'on peut résumer ainsi :

- Création d'un compte ou identification de l'utilisateur auprès de l'entité de sauvegarde (tutelle)
- Installation et paramétrage du logiciel de synchronisation (owncloud ou nextcloud)
- Vérification du bon fonctionnement de la synchronisation.

Il faut donc en déduire que le principe est identique et que seule la procédure peut différer en fonction de la tutelle de l'utilisateur (UJM, CNRS, Lyon2).

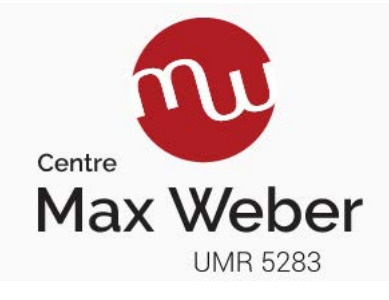

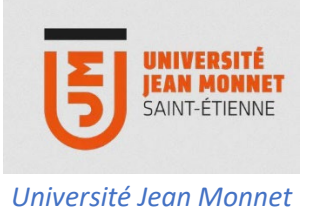

**Cette partie est réservée pour les utilisateurs possédant une adresse mail se terminant par @univ-st-etienne.fr** 

## Préparation

La première partie consiste à préparer la réception des documents sur le cloud. Pour se faire il faut procéder ainsi :

- 1. Se rendre à cette adresse : [https://mydrive.univ-st-etienne.fr](https://mydrive.univ-st-etienne.fr/) et s'y connecter avec vos identifiants de messagerie.
- 2. Après identification, vous serez alors redirigé sur l'interface qui vous permettra de créer vos « points de synchronisation ».
- 3. En haut sur la partie droite comme indiqué sur la capture, il vous faudra cliquer sur le symbole « + » pour créer un dossier. Un menu contextuel apparaît dans lequel il faut sélectionner « Nouveau dossier ».

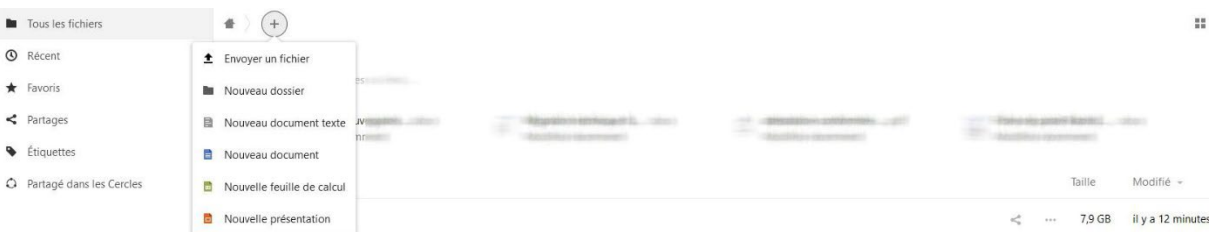

Ce "**Nouveau dossier**" devra être renommé en "**Documents**". Vous venez donc de créer un dossier d'accueil qui stockera les documents locaux à cet endroit :

Ordinateur personnel / Mes Documents **Cloud** / Documents

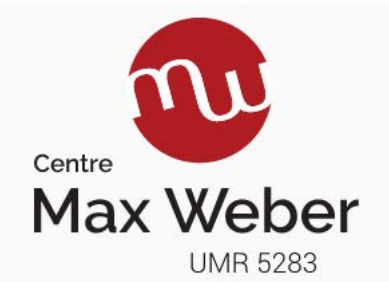

# Installation du logiciel

Pour synchroniser les documents il faut au préalable récupérer et installer le logiciel de sauvegarde.

1. Télécharger Nextcloud à cette adresse **Version Windows** <https://github.com/nextcloud/desktop/releases/download/v3.8.0/Nextcloud-3.8.0-x64.msi>

**Version MacOS (10.14 ou supérieur)**

<https://github.com/nextcloud/desktop/releases/download/v3.8.0/Nextcloud-3.8.0.pkg>

**Version MacOS (10.10)** [https://github.com/nextcloud/desktop/releases/download/v2.6.5/Nextcloud-](https://github.com/nextcloud/desktop/releases/download/v2.6.5/Nextcloud-2.6.5.20200710-legacy.pkg)[2.6.5.20200710-legacy.pkg](https://github.com/nextcloud/desktop/releases/download/v2.6.5/Nextcloud-2.6.5.20200710-legacy.pkg)

2. Une fois téléchargé, lancer l'application pour son installation.

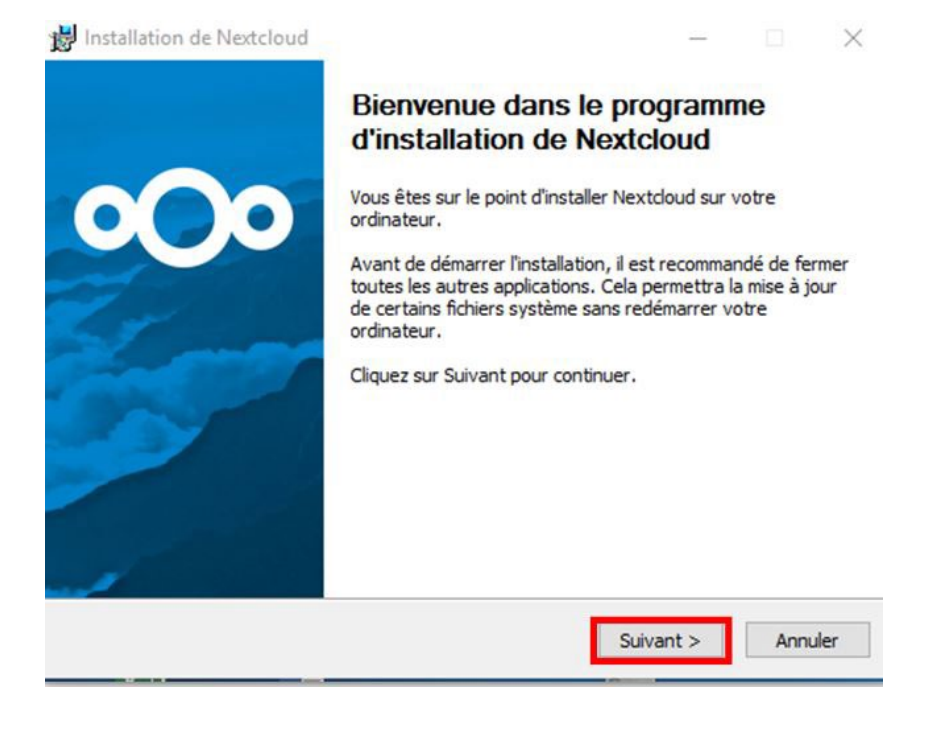

Cliquez sur "**Suivant**"

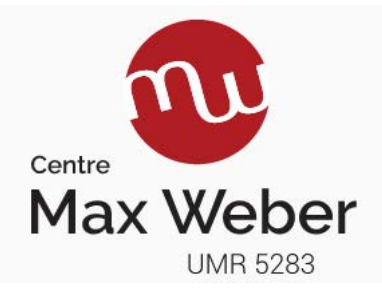

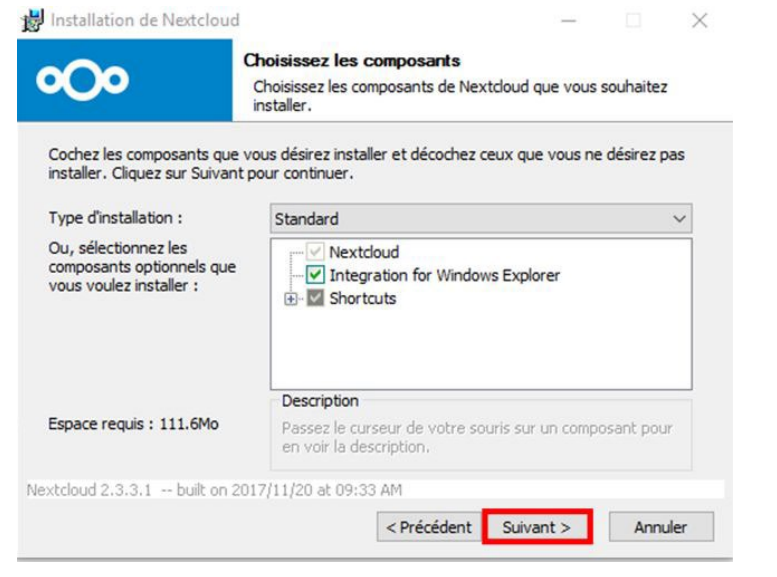

Cliquez de nouveau sur "**Suivant**"

## Paramétrage du logiciel

Une fois installé aller dans "*Applications*" et lancer l'application, puis sélectionner "*Se connecter à Nextcloud*"

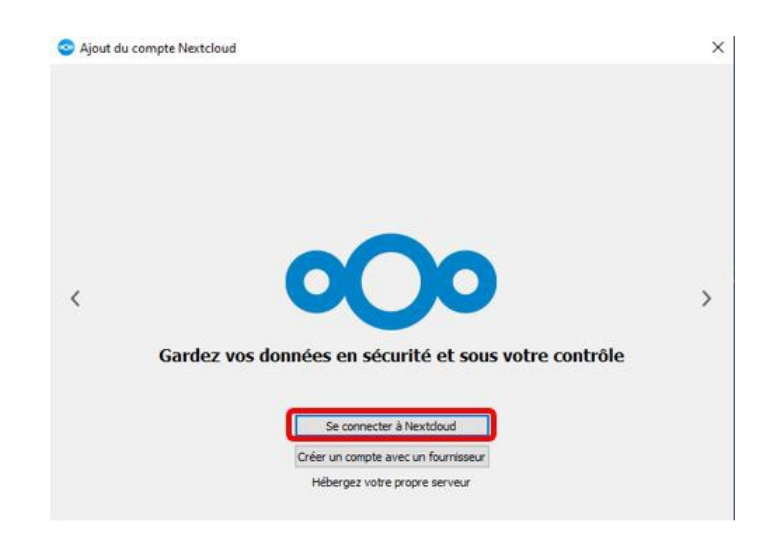

**Cliquez sur « Se connecter à Nextcloud »** 

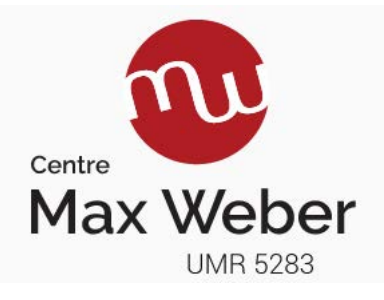

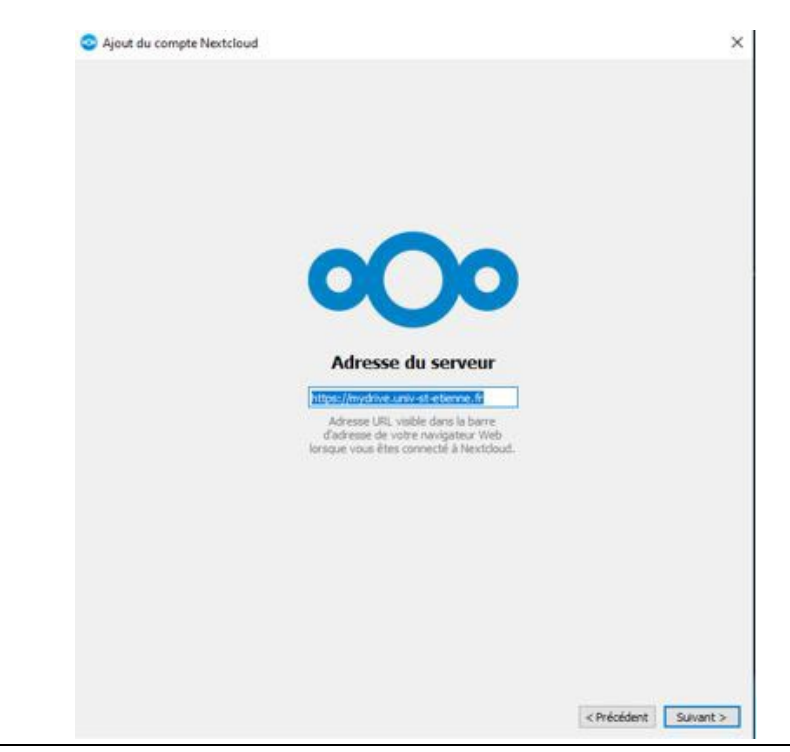

1. Renseigner l'adresse du serveur : [https://mydrive.univ-st-etienne.fr](https://mydrive.univ-st-etienne.fr/)

Après avoir cliqué sur "**Suivant**" votre navigateur internet le lancera. Il vous faudra alors cliquer sur "**Se connecter**" au CAS :

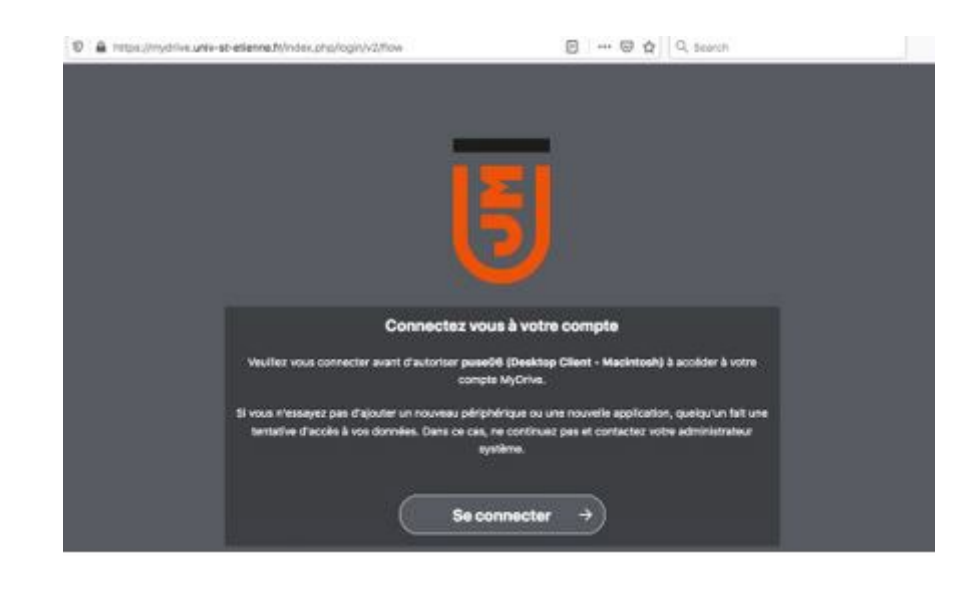

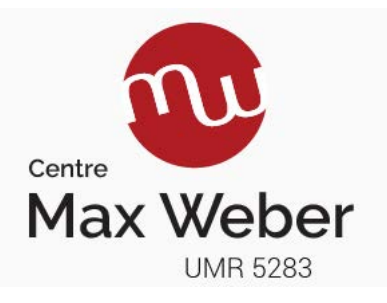

2. Pour une première installation et pour plus de simplicité, dans la fenêtre ci-dessous, il faut tel quel et cliquer sur le bouton "**Ignorer la configuration des dossiers**".

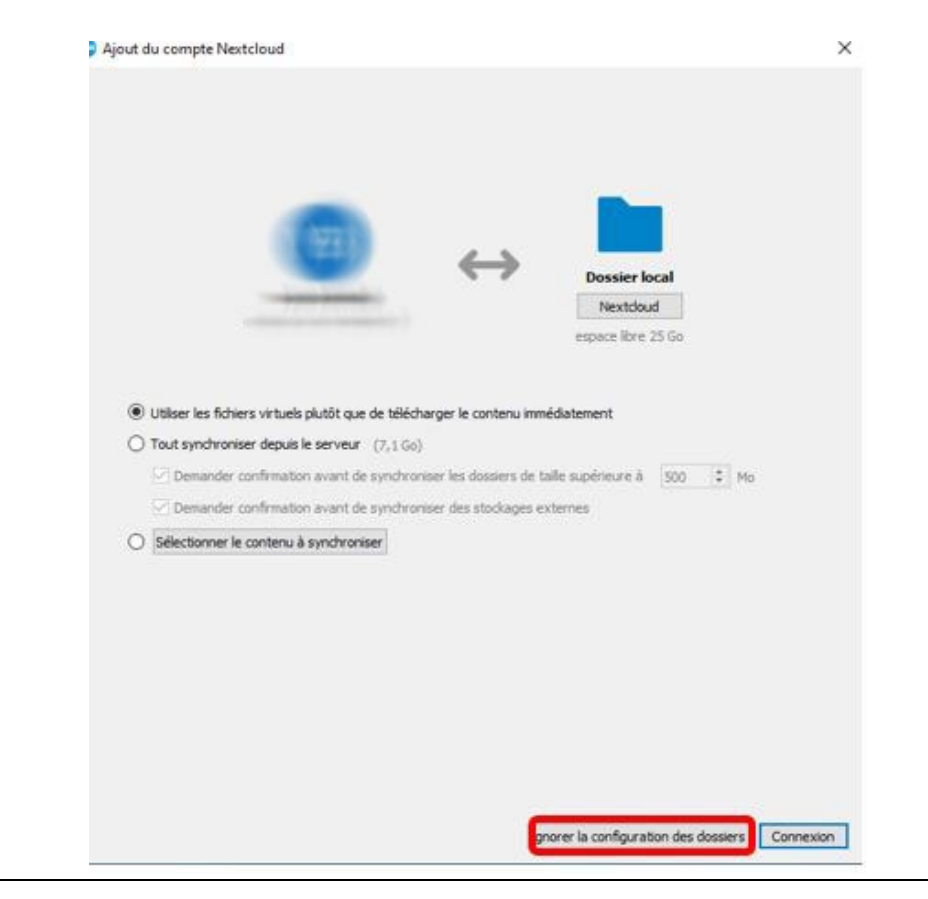

3. Il s'agit à ce point d'ajouter la synchronisation des données locales. Pour ce faire dans votre barre des tâches sur l'icône Nextcloud, cliquez avec le bouton gauche de la souris en bas à droite

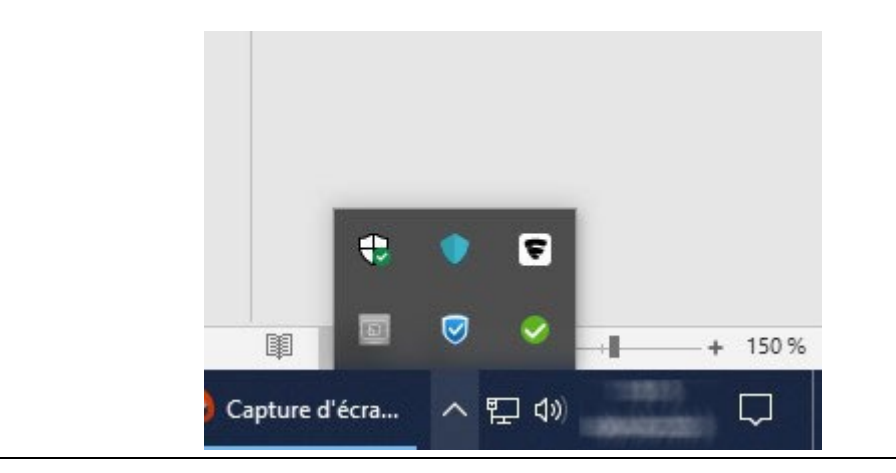

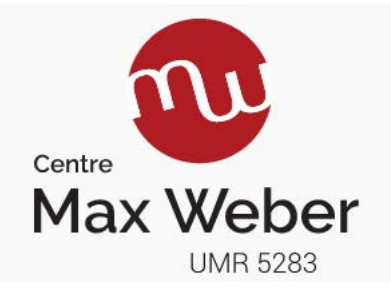

 $\times$ 

Puis cliquez avec le bouton droit de la souris sur l'icône de l'application (ici en rond vert avec le symbole « check »)

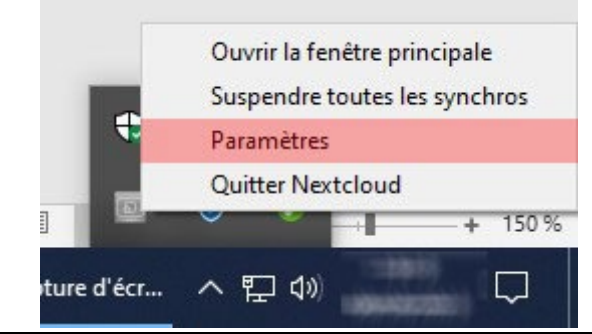

Enfin cliquez sur "**Paramètres**" de manière à faire apparaitre la fenêtre suivante :

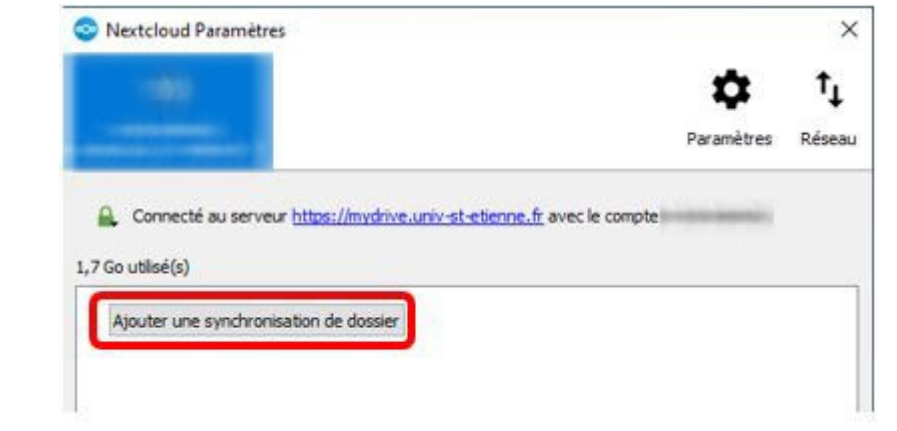

Cliquer sur "**Ajouter une synchronisation de dossier**" de manière à sélectionner votre dossier de documents, en général "Mes documents" :

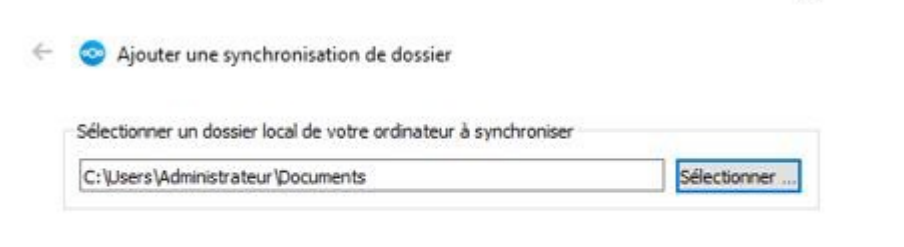

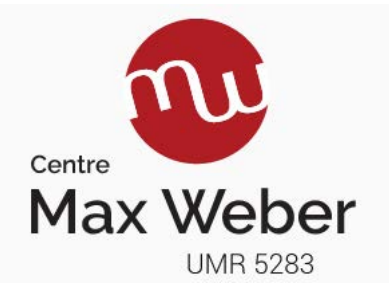

A ce point, il s'agit maintenant de sélectionner le dossier sur le cloud que nous avons précédemment créé lors de la phase de préparation donc il faudra sélectionner le dossier "Documents"

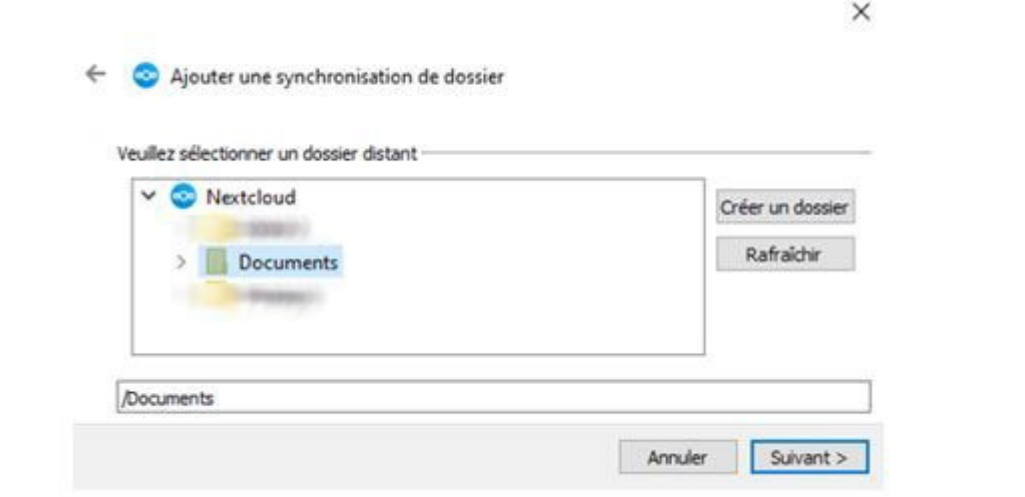

Et pour terminer, après avoir cliqué sur « suivant » il faut maintenant décocher la case "**Utiliser les fichiers virtuels au lieu de télécharger le contenu maintenant**" comme suit :

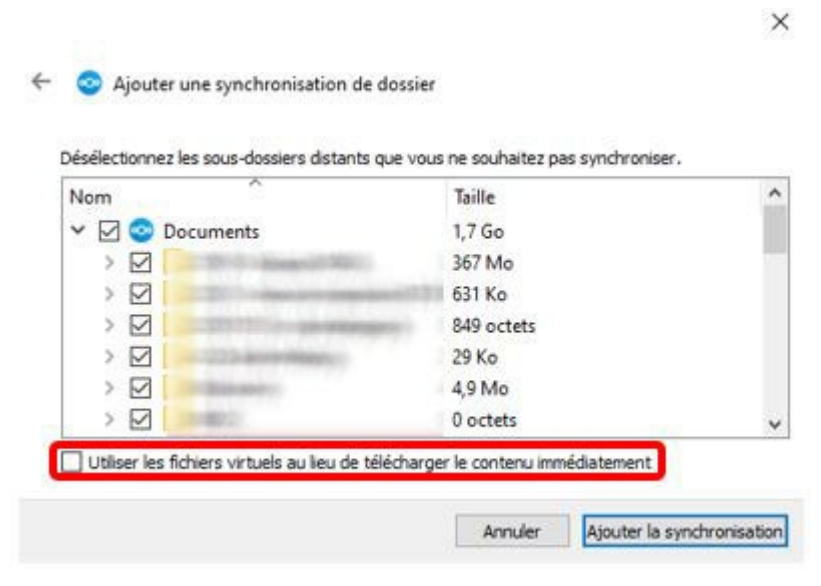

Pour finir, cliquez sur le bouton "**Ajouter la synchronisation**".

Si toutes ces étapes ont bien été réalisées, la synchronisation devrait se lancer immédiatement. Il est à noter que lors de la première utilisation de Nextcloud et selon la quantité de données à synchroniser, un long moment pourra être nécessaire afin de mener la synchro à terme.

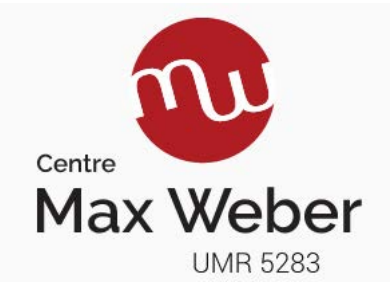

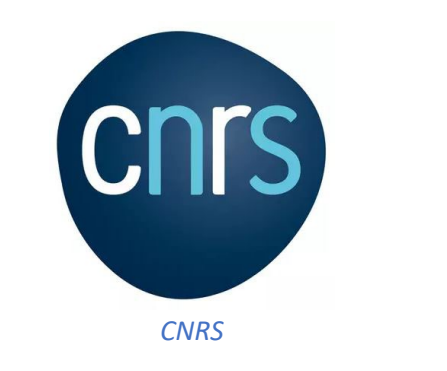

Pour ce qui concerne la synchronisation ou sauvegarde des données auprès de la tutelle CNRS, ceci est présenté sous l'appellation « MyCore ». Le principe est identique et consiste donc à préparer en amont le dossier de réception, puis par la suite d'installer et de configurer le logiciel de synchronisation / sauvegarde des données de l'utilisateur. Une présentation est disponible par ailleurs sur les différentes possibilités de MyCore à cette adresse :

[ODS - L'offre de services numériques aux laboratoires - My CoRe](https://www.ods.cnrs.fr/my_core.php)

A noter également qu'une aide en ligne est disponible à cette adresse : <https://confluence.cnrs.fr/confluence/pages/viewpage.action?pageId=37197737>

### Connexion

Pour la préparation de la réception des données, il faudra se connecter avec ses **identifiants JANUS** à cette adresse :

<https://mycore.cnrs.fr/index.php/login>

Une fois connecté vous vous trouvez alors sur l'interface qui vous permettra de créer le dossier d'accueil de vos documents. Pour ce faire cliquez sur le symbole + » en haut à gauche de l'écran. Puis dans le menu, sélectionnez « Nouveau Dossier » et nommez le "Documents".

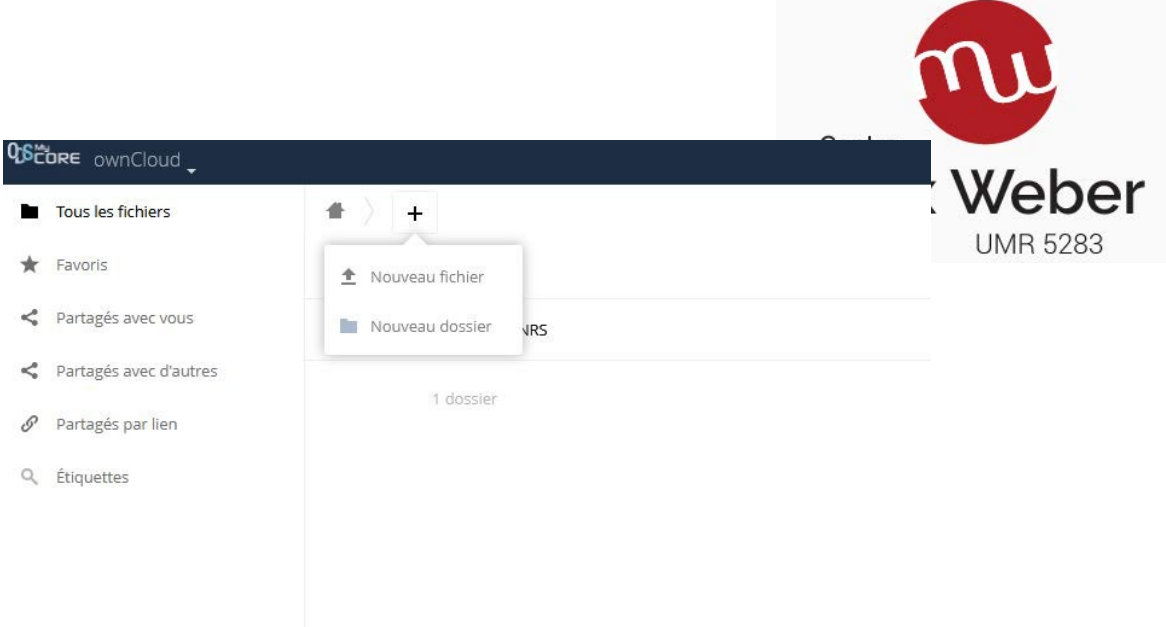

Maintenant que MyCore est prêt à accueillir les documents, il faut télécharger le logiciel de synchronisation / sauvegarde de données, Owncloud. Pour se faire, il faut se rendre à cette adresse :

[https://owncloud.com/desktop-app/#](https://owncloud.com/desktop-app/)

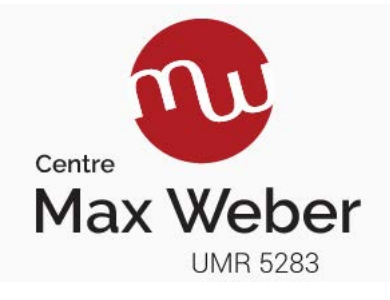

Sélectionnez la version en fonction de votre système d'exploitation, en général Windows. Une fois téléchargé, lancer l'application, puis procédez ainsi :

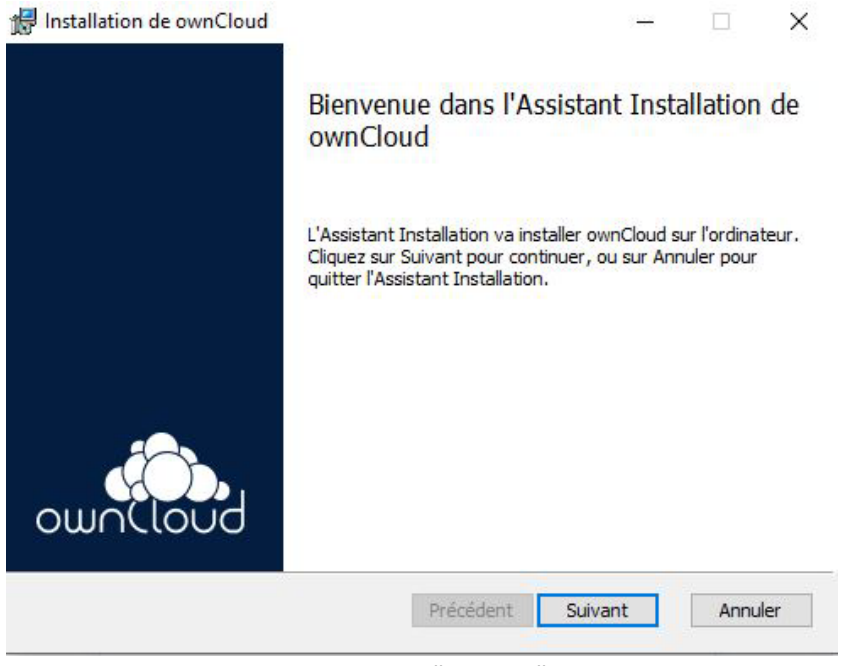

Cliquez sur "**Suivant**"

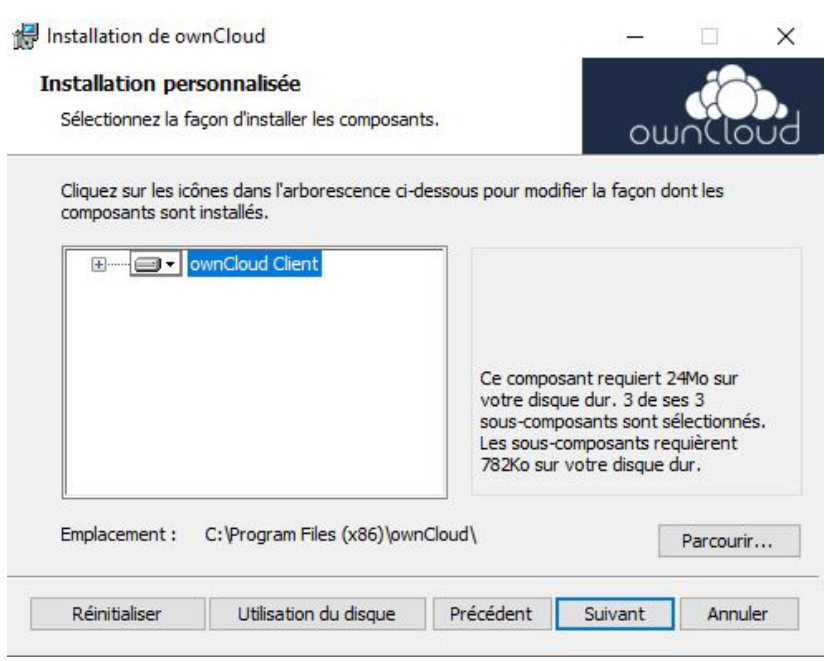

Cliquez sur "**Suivant**"

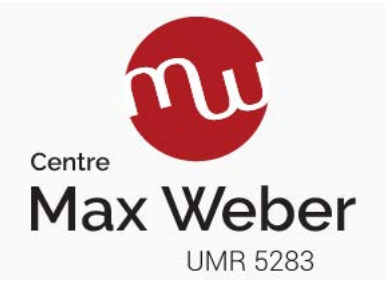

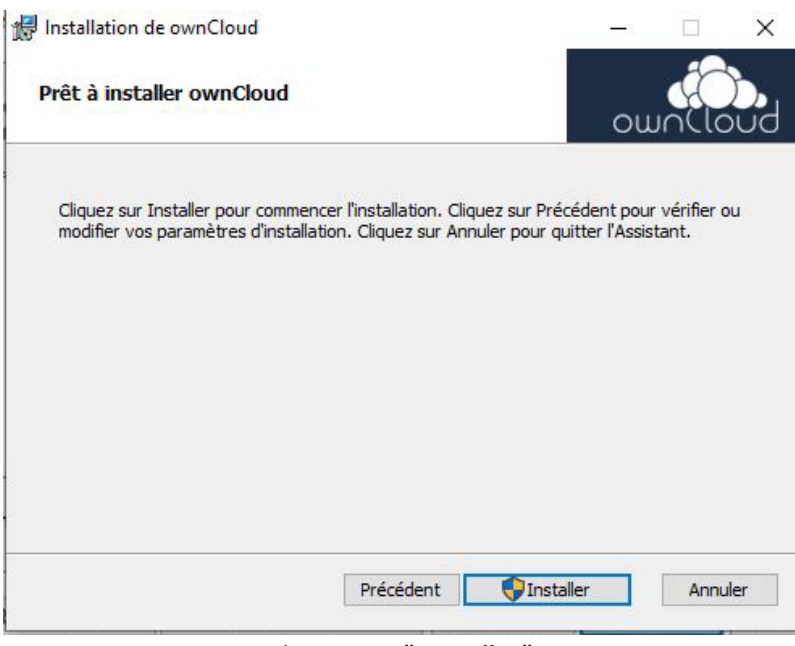

Cliquez sur " **Installer**"

Si un message apparait demandant de fermer l'explorer ne pas le sélectionner. Choisir l'option qui permet de redémarrer plus tard.

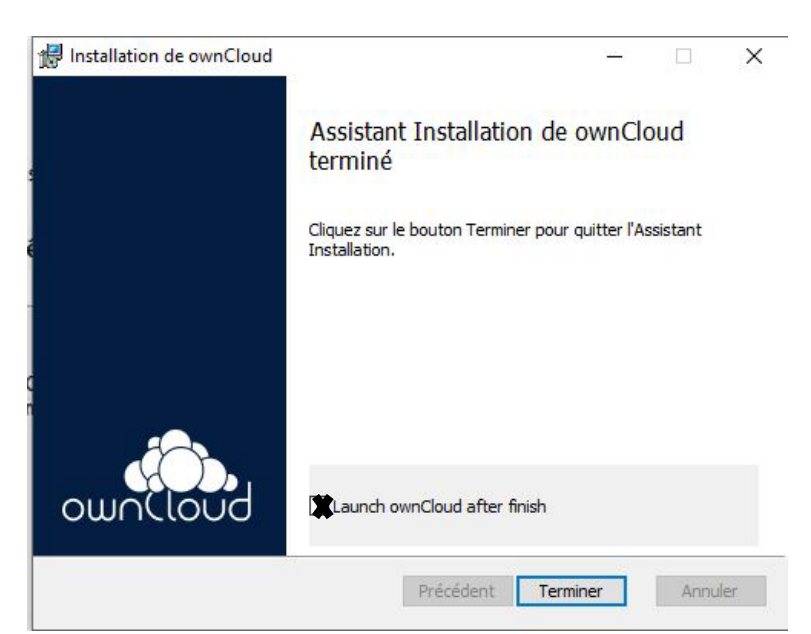

Cliquez sur "**Launch ownCloud after finish**" puis cliquez sur Terminer

Le programme d'installation demandera certainement de redémarrer l'ordinateur afin de lancer ses services. Il faudra donc après redémarrage lancer le logiciel.

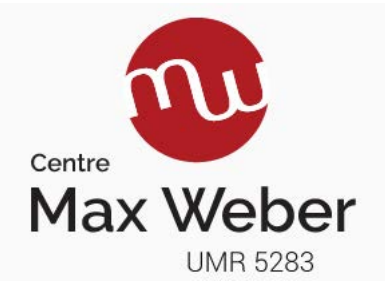

Une fois lancé, vous devriez avoir cette fenêtre :

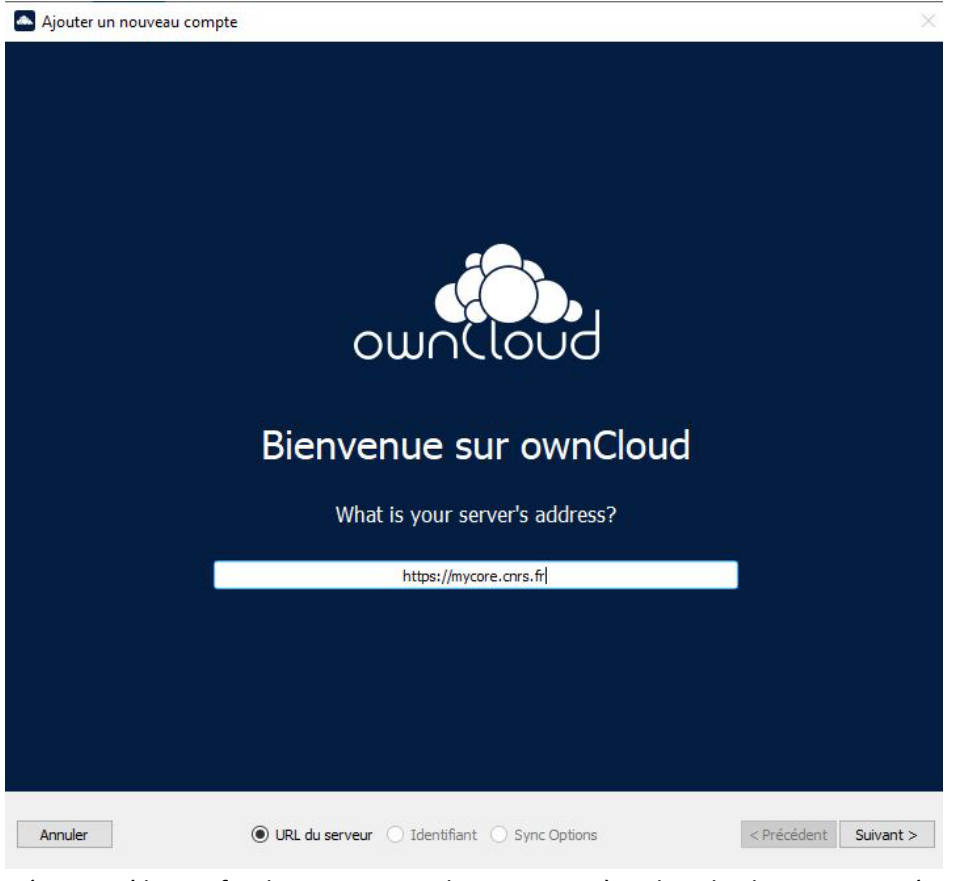

C'est à cette étape qu'il vous faudra renseigner de cette manière dans le champ proposé : **[https://mycore.cnrs.fr](https://mycore.cnrs.fr/)**

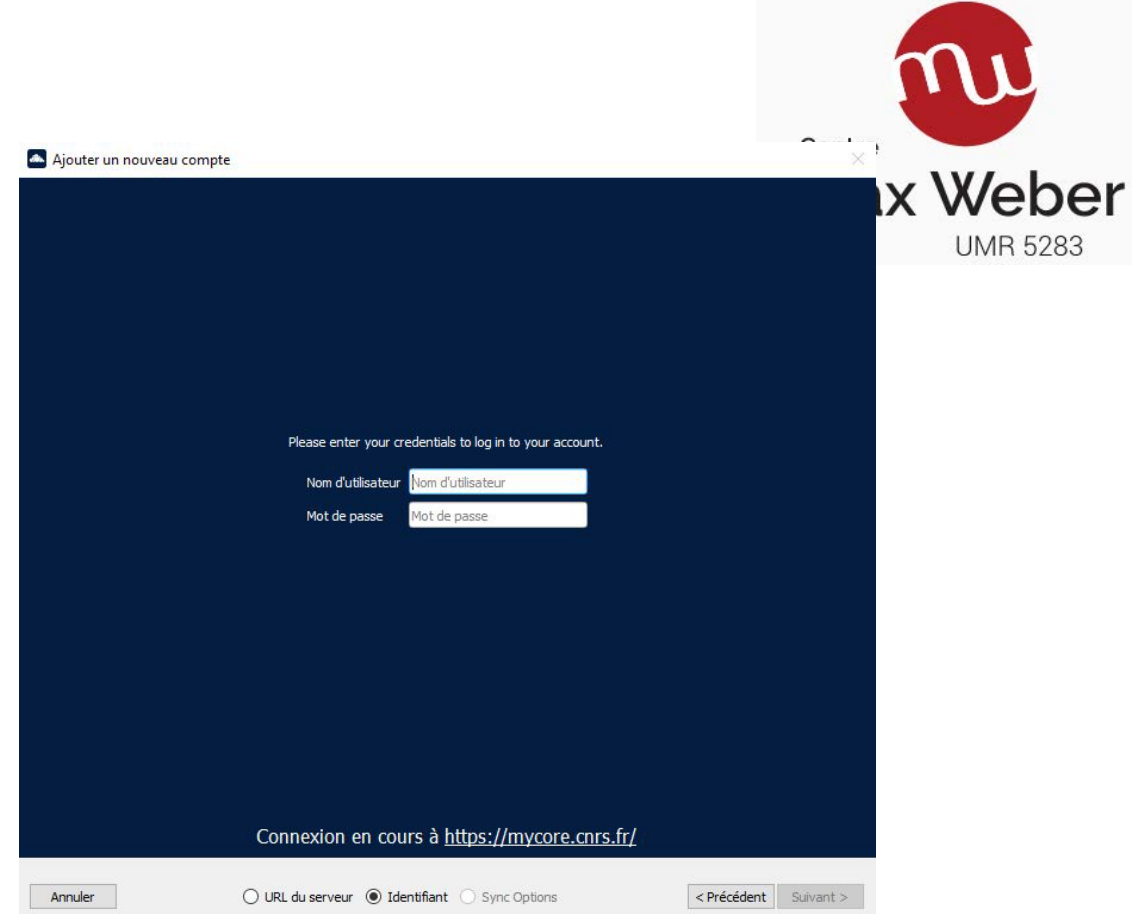

A cette étape, il vous faut renseigner vos identifiants / mots de passe Janus qui vous permettent d'accéder aux services du CNRS.

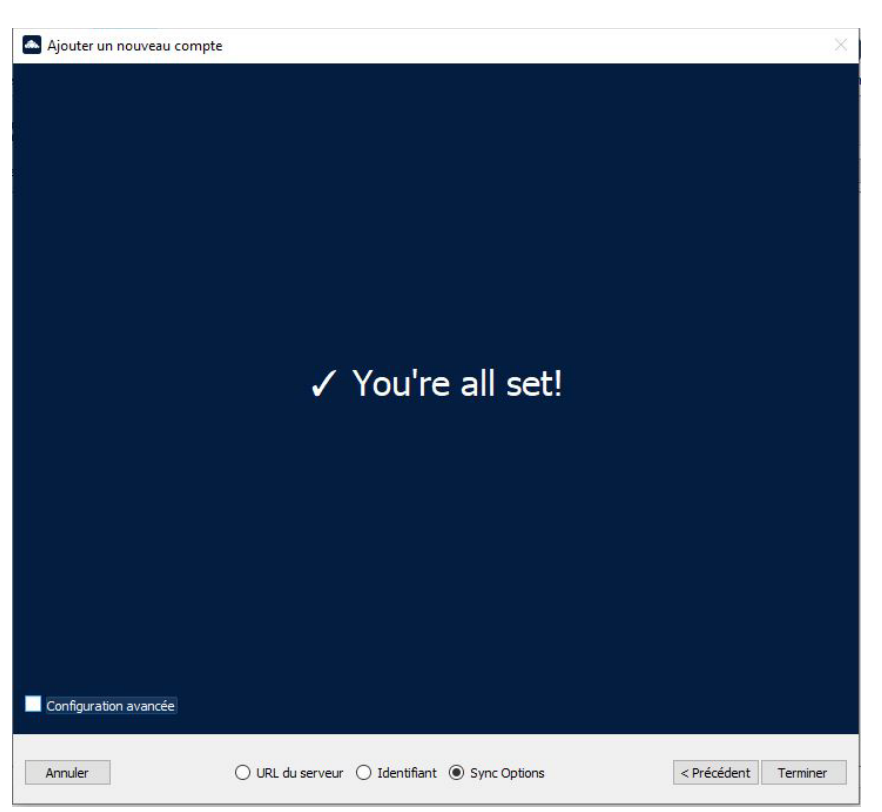

Une fois terminée vous devriez avoir cette fenêtre qui vous indique que tout a été installé correctement et que le logiciel est en fonctionnement.

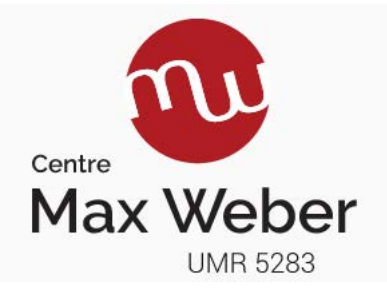

## Configuration de sauvegardes de documents

Il s'agit désormais de configurer ownCloud de manière à lui indiquer quel répertoire synchroniser. Pour se faire il suffit d'ajouter le dossier de sauvegarde voulu (en général le dossier « Mes documents ») à votre point de sauvegarde distant. Il faut donc se rendre dans les paramètres du logiciel de cette manière :

1. Double-cliquer sur l'icône ownCloud qui se trouve sur votre bureau (où recherchez le dans vos applications).

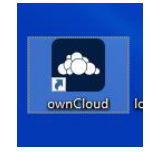

2. La fenêtre ci-dessous apparait. Cliquez sur le bouton « Ajouter une synchronisation de dossier

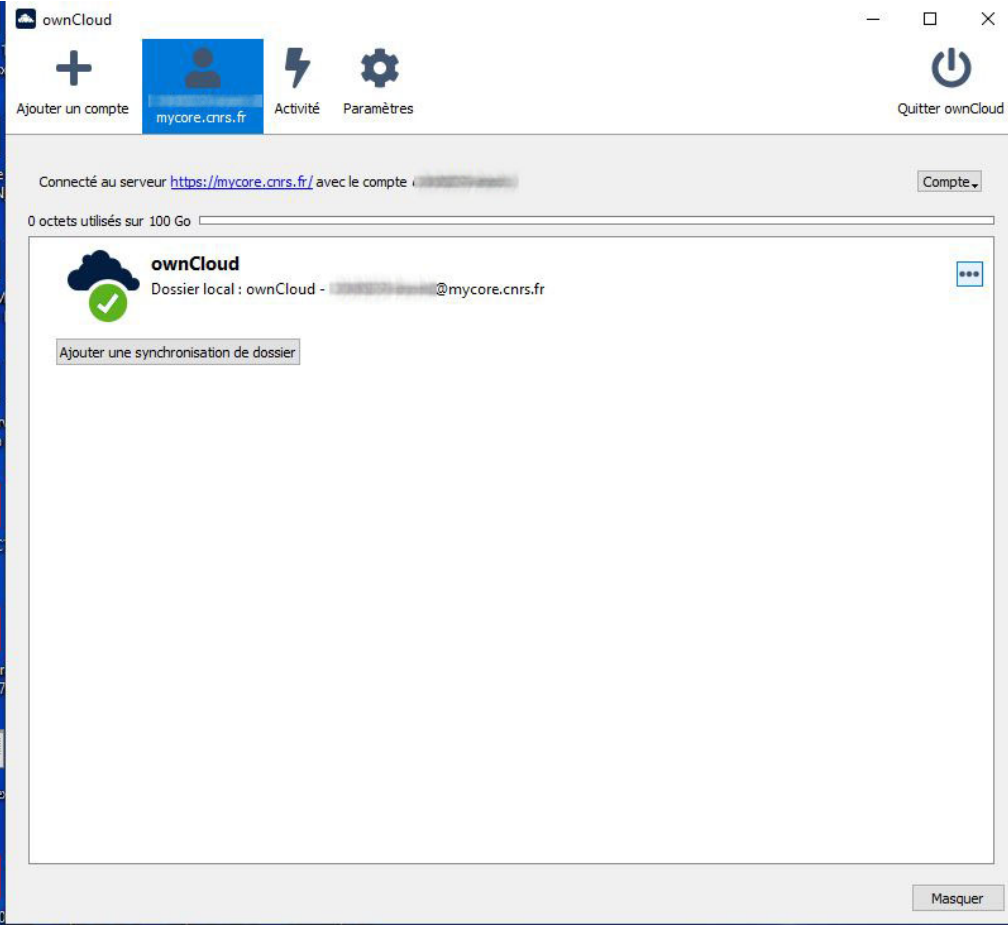

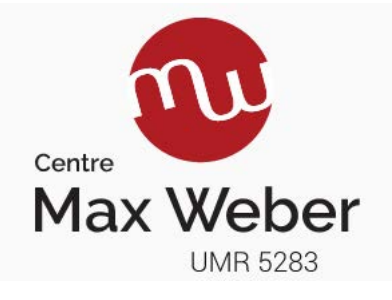

3. Cliquez sur le bouton "**Ajouter une synchronisation de dossier**" puis cliquez sur le bouton "**Sélectionner…** "

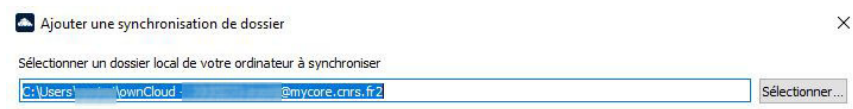

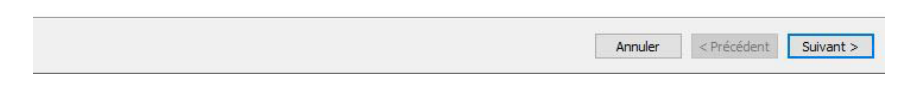

4. Dans la fenêtre ci-dessous sélectionnez le dossier votre dossier local « Documents » qui sera donc synchronisé sur le cloud puis cliquez sur le bouton "**Sélectionner le dossier**".

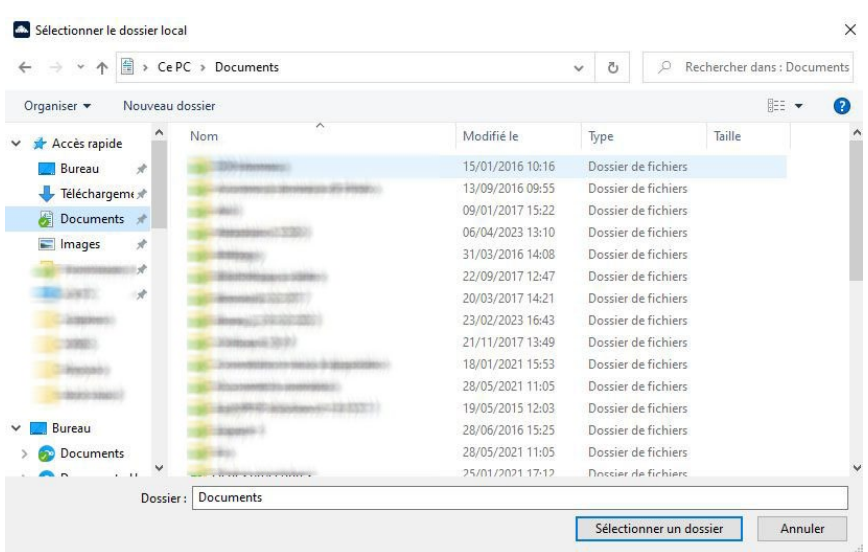

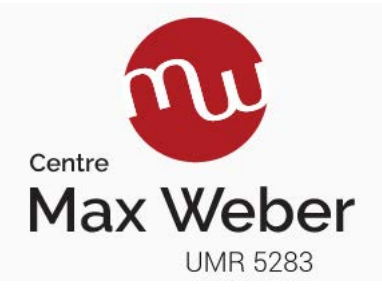

5. Cliquez sur "**Suivant**"

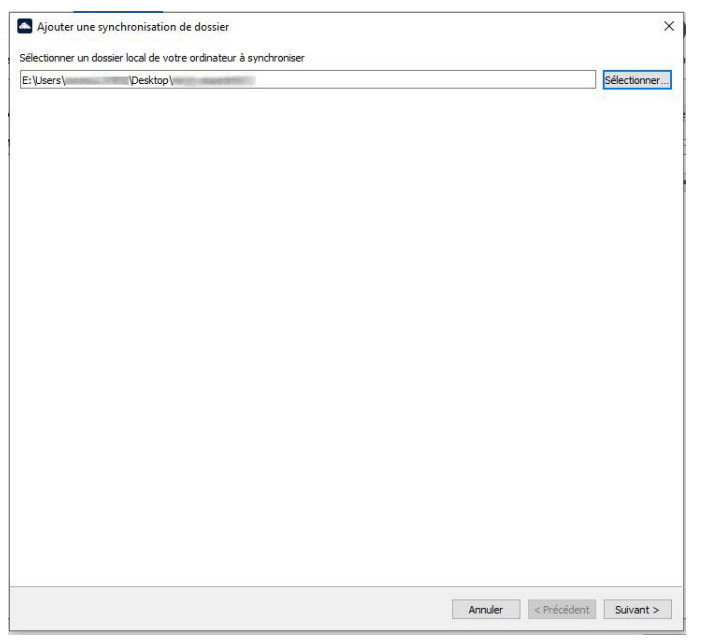

6. Dans la nouvelle fenêtre qui apparait nous allons choisir le répertoire que nous avons précédemment créée et qui accueillera donc nos données. Donc choisir le dossier « Documents » (bien le mettre en surbrillance !) puis cliquer sur "**Suivant**"

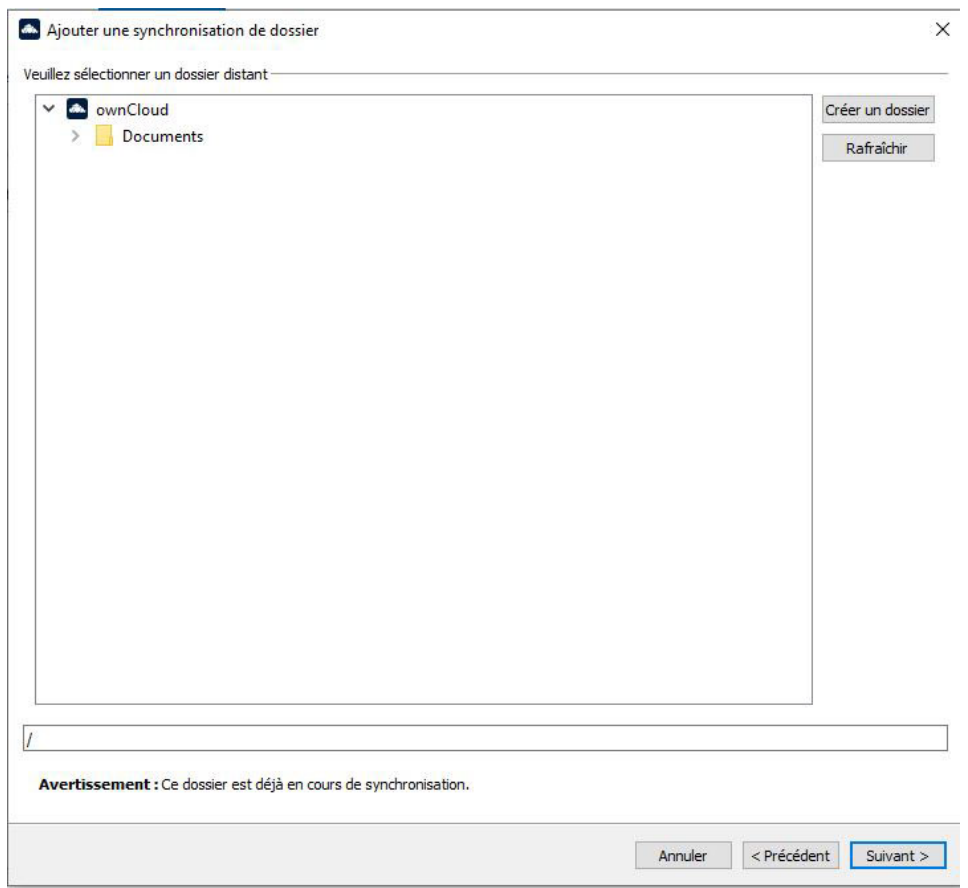

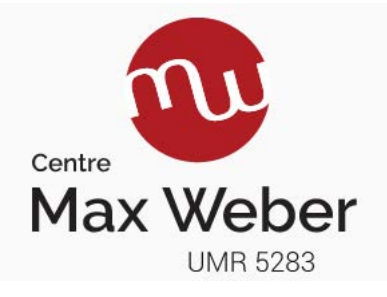

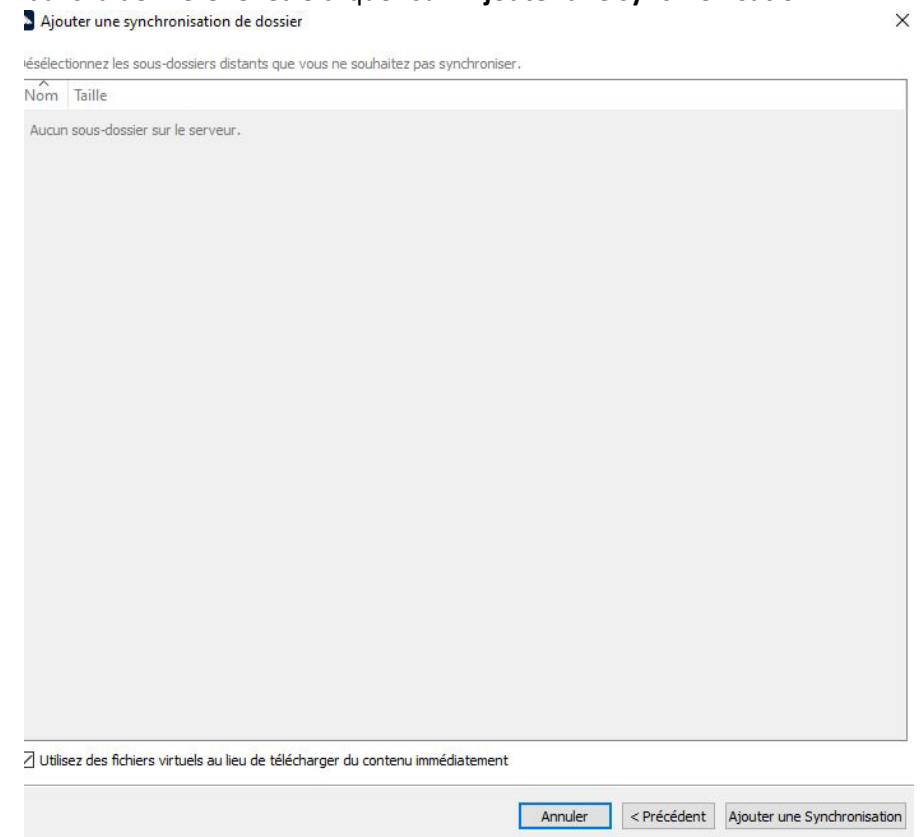

7. Enfin dans la dernière fenêtre cliquez sur "**Ajouter une synchronisation**"

Le logiciel est maintenant paramétré et lancera immédiatement la synchronisation de vos données. Ce processus lors de sa première installation peut être long et dépendra de la quantité de données à sauvegarder et de la vitesse de votre connexion internet.

**Notez bien que les espaces de stockage de nos tutelles ne sont pas illimités. Il est donc conseillé d'archiver vos données qui ne sont plus utilisées dans un stockage externe.** 

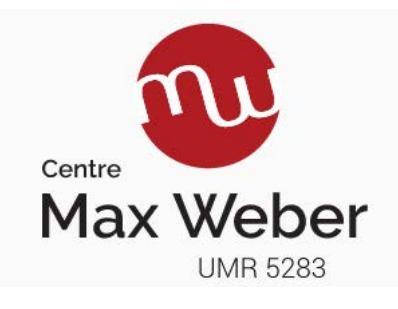

### -université Lumière LYON<sub>2</sub>

#### Microsoft OneDrive 1 To - accès Université Lumière Lyon 2 https://www.microsoft.com/fr-fr/microsoft-365/onedrive/online-cloud-storage

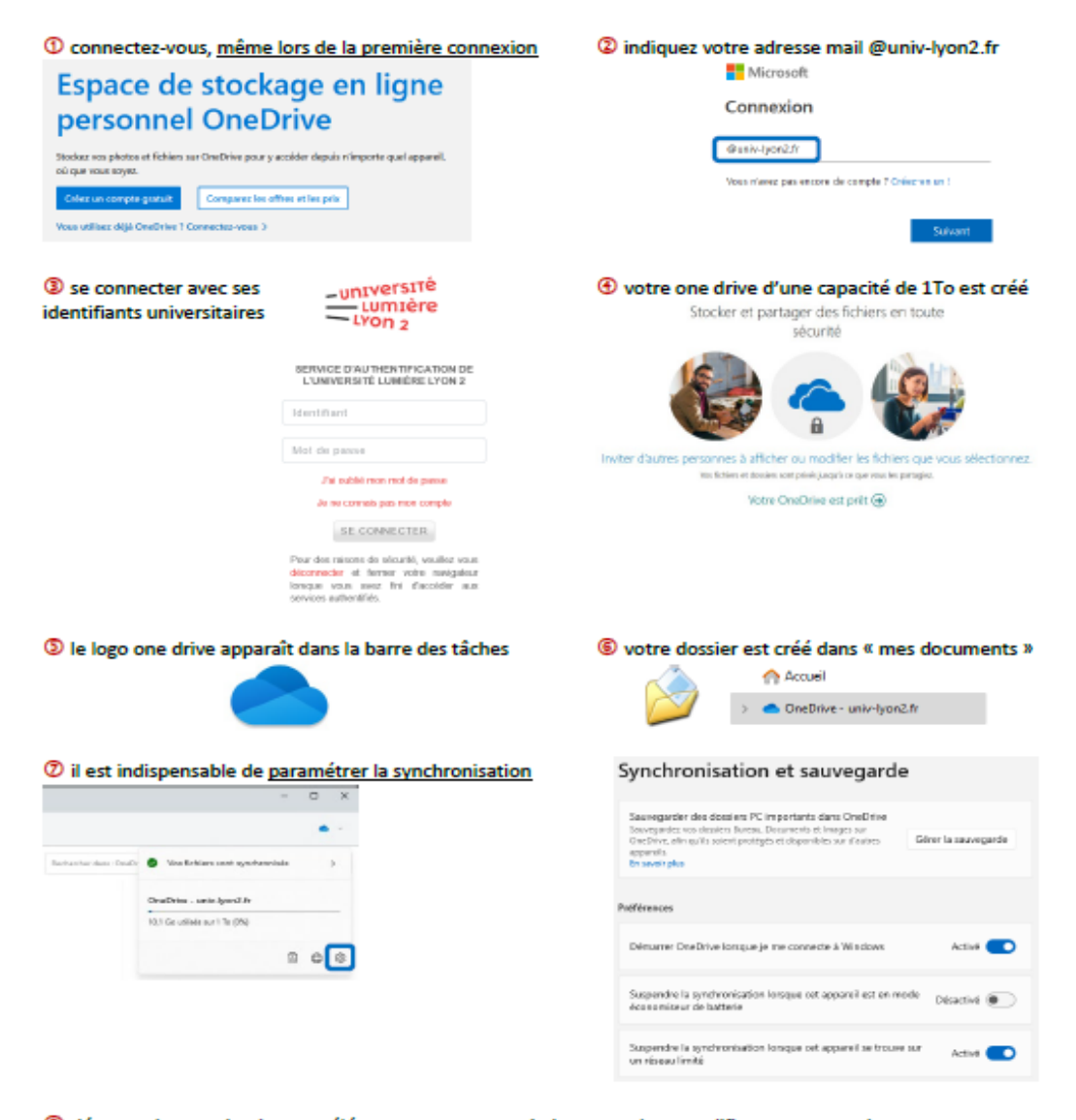

<sup>4</sup> déposez dans ce dossier tous éléments que vous souhaitez consulter, modifier et sauvegarder > le lien https://www.microsoft.com/fr-fr/microsoft-365/onedrive/online-cloud-storage permet d'accéder en ligne aux dossiers et aux documents, quel que soit le lieu et le matériel utilisé

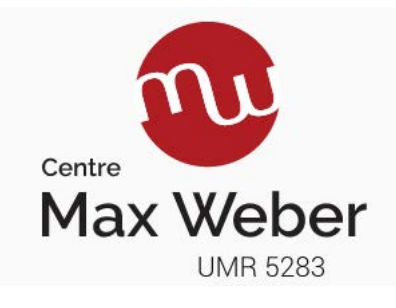

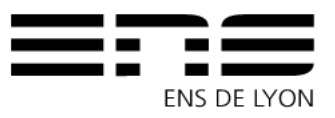

*Université Jean Monnet*

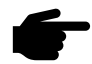

**Cette partie est réservée pour les utilisateurs possédant une adresse mail se terminant par @ens-lyon.fr** 

[https://intranet.ens-lyon.fr/documentation/plateforme-collaborative-et-suivi-des-taches.](https://intranet.ens-lyon.fr/documentation/plateforme-collaborative-et-suivi-des-taches)

Prendre attache avec la DSI :<https://intranet.ens-lyon.fr/documentation/assistance-informatique>